Course Prerequisites – how to add to a prerequisite to a course in Learn@ISU.

- 1. Access the course which has a prerequisite course from the Manager Main Menu. a. Manager Main Menu > Courses
- 2. Choose the course you wish to add a Course Prerequisite too from the menu.  $rac{0x}{0x}$
- 3. Access the course and click on the Course Workflows tab at the top. Properties Course Workflows History Competencies Licenses Version Control Equivalents Question Bank Assessments Trainers Audit Documents Where Used
- 4. On the Course Workflows tab, click on the green + sign to add a new item
- 5. In the pop-up window, choose Course Prerequisite and click Next.

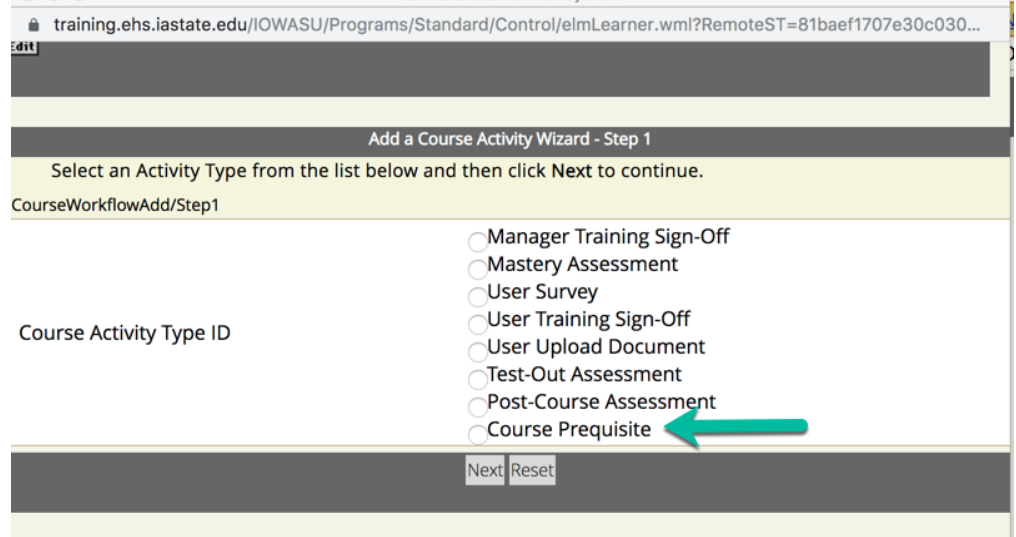

6. In the Course Activity ID menu, choose the course that is the prerequisite course that people need to take before taking the course. After selecting the course, change the Status on Pass to Finished, and leave Step Constraint as "All".<br>IOWASU LearnerWeb System

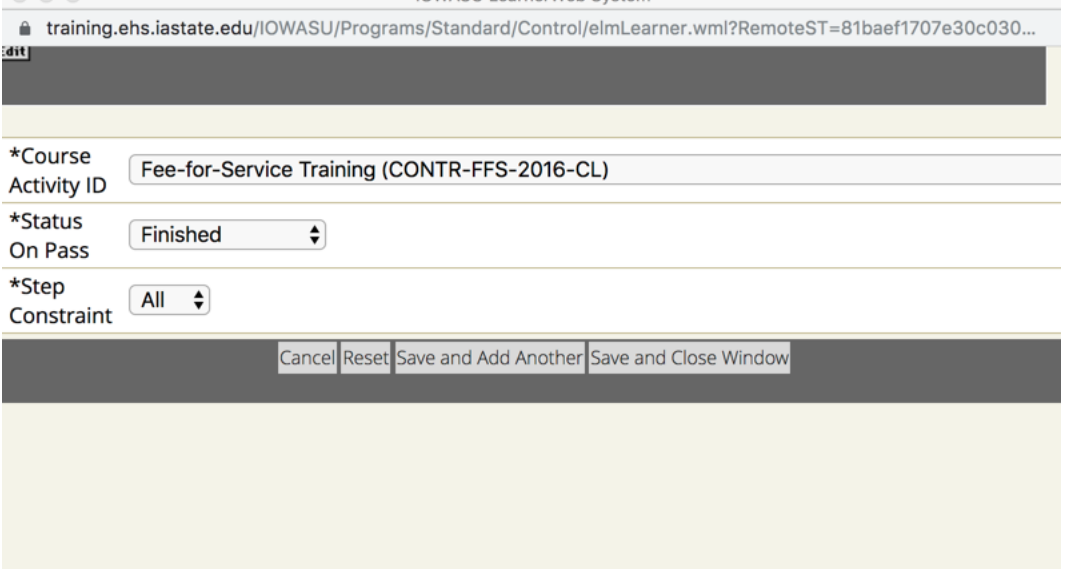

7. If you have another course to add as a prerequisite, click "Save and Add Another", if no other courses to add, click "Save and Close Window".

8. The Prerequisite will now show in your course workflow.

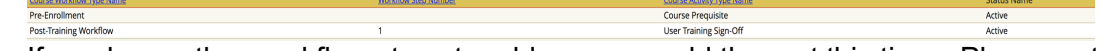

- 9. If you have other workflow steps to add, you can add them at this time. Please note, the prerequisites do not have a workflow step. When finished, exit out of the Courses menu.
- 10. Access the course in the Course Catalog, and view the course description by clicking on the course title. You will see this screen, notice the red text. Please note, if the text is blue, the learner has completed the prerequisite.

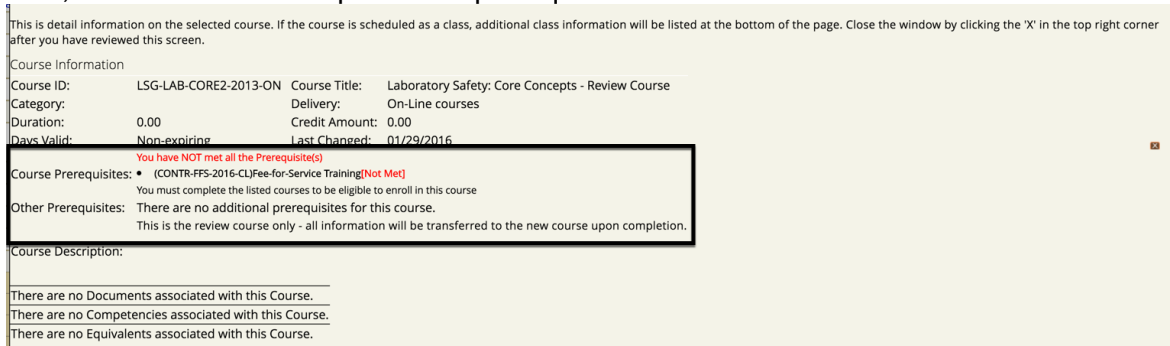

11. Click on Launch (text must be red in the course description to test this) and you will see this screen. Once the learner completes the prerequisite course, they can then take the course by clicking the Launch link.

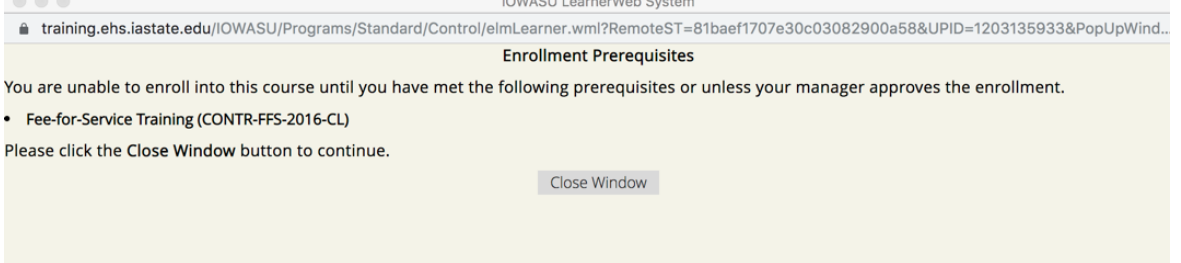

12. If you need to change a course prerequisite, access the Course Workflow tab, delete the current prerequisite and then add a new prerequisite.